Registradores DE ESPAÑA

# **Presentación Telemática de Condiciones Generales**

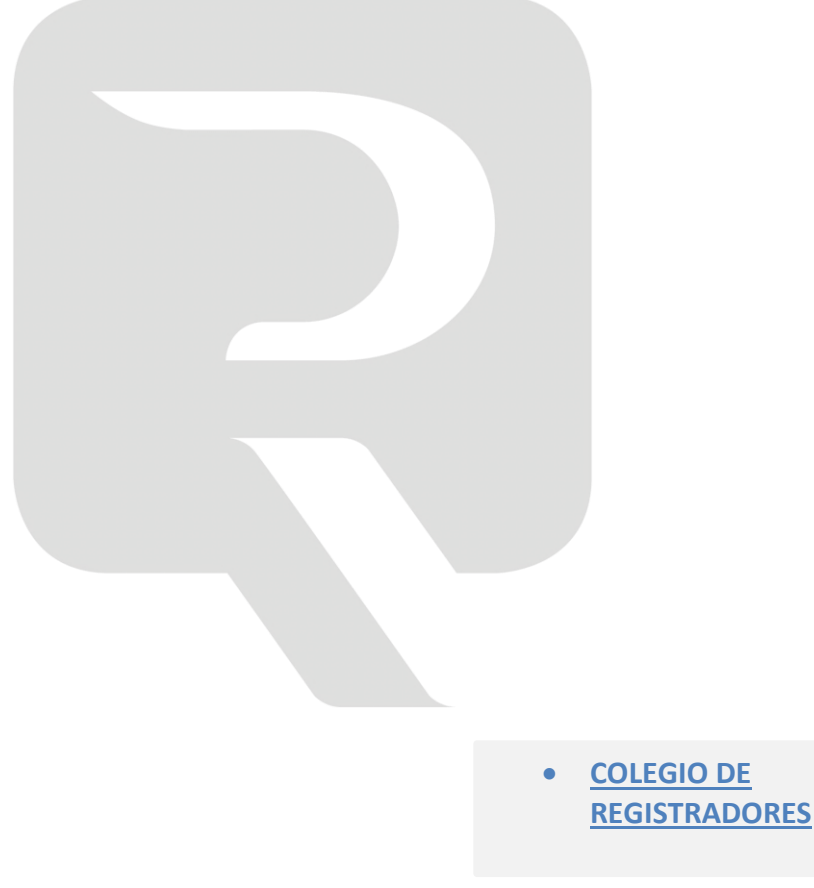

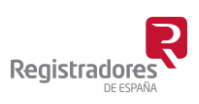

COLEGIO DE REGISTRADORES DE ESPAÑA Diego de León, 21 - 28006 Madrid Tel.: +34 91 270 16 99 – 902 181 442

04/06/2019

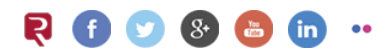

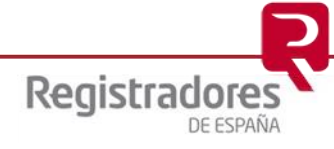

## **ÍNDICE**

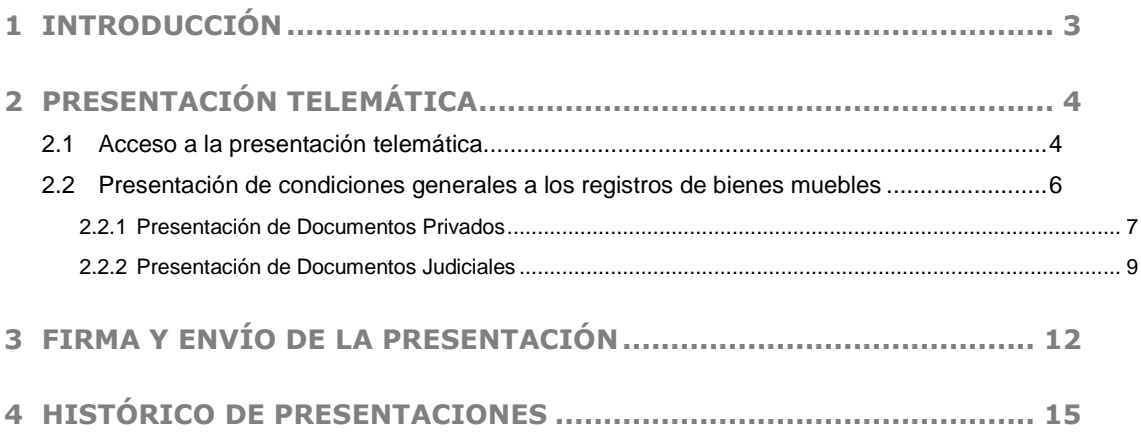

#### <span id="page-2-0"></span>**1 INTRODUCCIÓN**

El presente El objetivo del presente documento es servir de herramienta de apoyo a los usuarios que llevan a cabo *presentaciones telemáticas de condiciones generales a los registros de bienes muebles.*

**Para todo lo anteriormente expuesto es requisito indispensable que el usuario esté dado de alta en el servicio y acceda al mismo mediante el uso de su certificado digital que lo identifique.** 

Consecuencia de ello, el usuario recibirá las notificaciones que remiten los registros destinatarios de dichas presentaciones en la dirección de correo que esté asociado a dicho certificado.

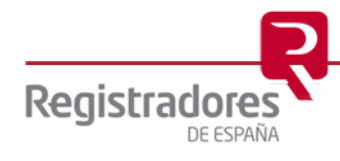

**4**

## <span id="page-3-0"></span>**2 PRESENTACIÓN TELEMÁTICA**

#### <span id="page-3-1"></span>**2.1 Acceso a la presentación telemática**

Para llevar a cabo una presentación telemática a cualquier registro (propiedad, mercantil o bienes muebles) accederemos a la web del Colegio de Registradores, [www.registradores.org.](http://www.registradores.org/)

**El usuario debe utilizar como navegador una versión actualizada de "***Internet Explorer***", en caso contrario no podrá acceder al servicio.** 

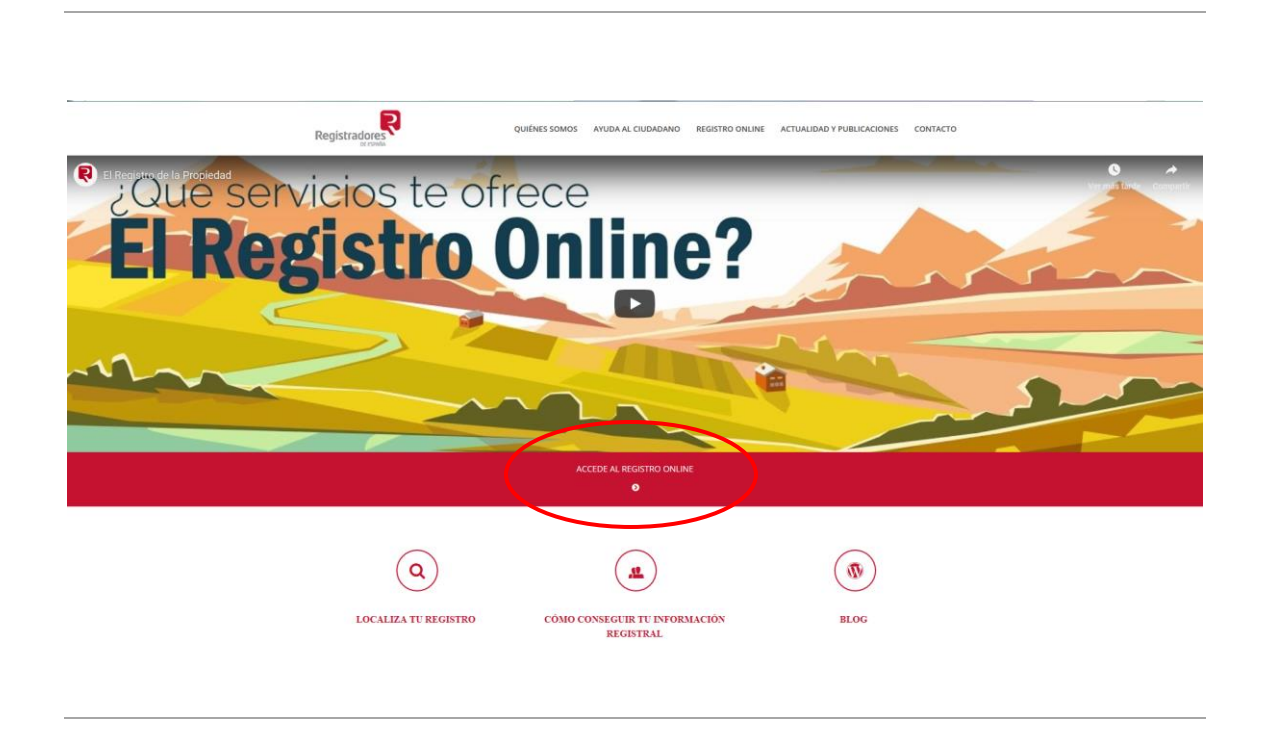

Accederemos a la siguiente pantalla correspondiente al "Registro Online" en la que deberemos seleccionar en el apartado de "**Trámites destacados**" la opción "*Presentación Telemática de documentos*".

**NOTA IMPORTANTE:** Con el sistema actual, para realizar la presentación es necesario cargar el componente de firma de JAVA para poder realizar la presentación y firma de documentos. Esta carga y validación de componentes puede llevar un tiempo.

Se está trabajando en una nueva versión que no obligue a la utilización de este componente de JAVA y permita realizar la firma de forma más sencilla.

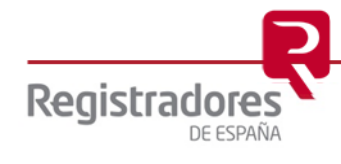

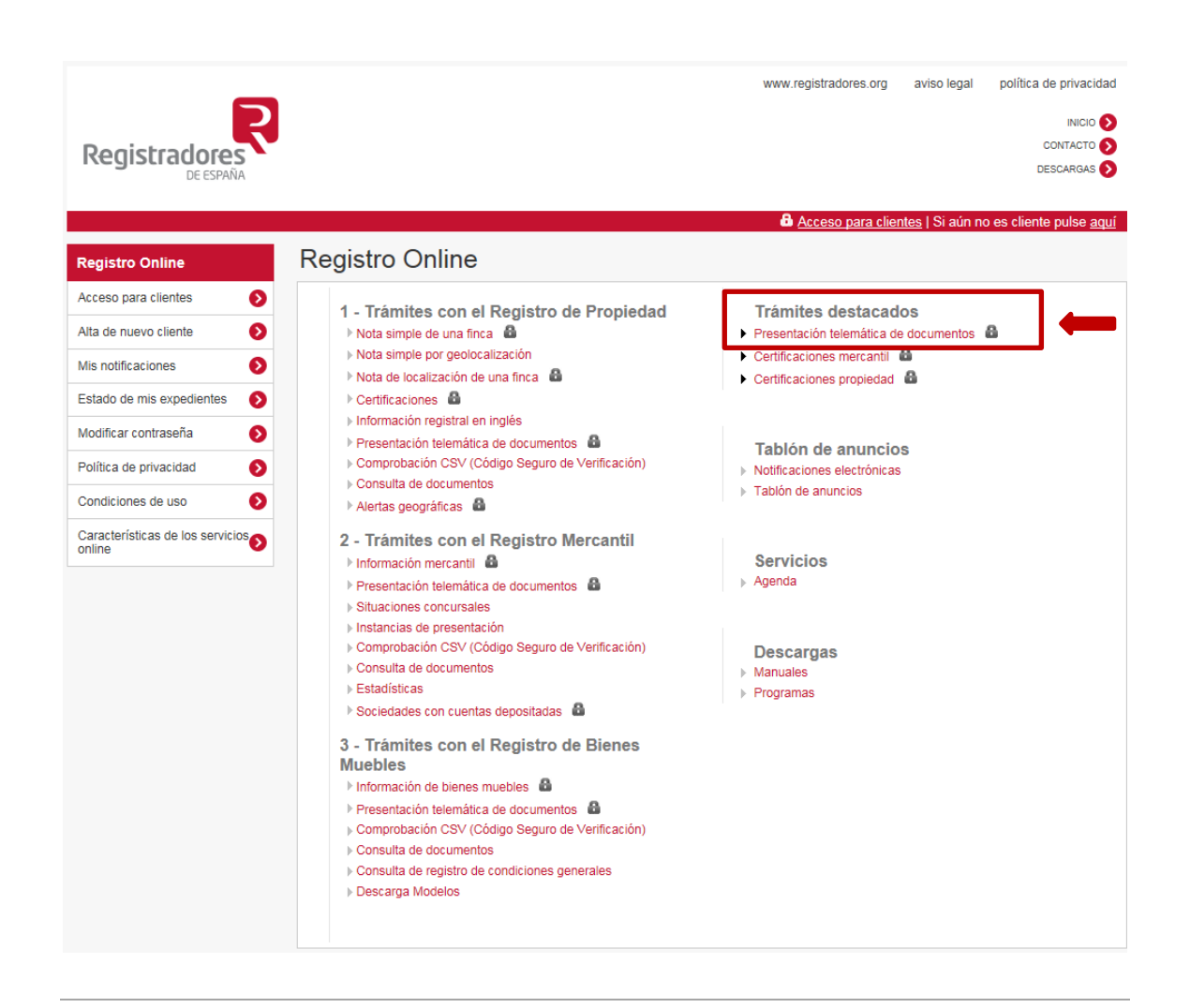

Este servicio sólo es accesible mediante el uso de certificado digital de firma, consecuencia de ello el usuario/a que vaya a acceder tendrá que identificarse con el mismo.

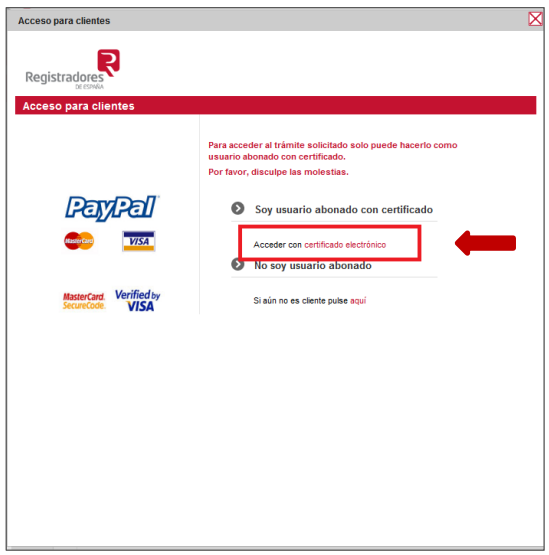

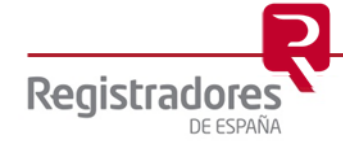

**6**

#### <span id="page-5-0"></span>**2.2 Presentación de condiciones generales a los registros de bienes muebles**

Al identificarnos con nuestro certificado de firma accederemos a la siguiente pantalla en la que podremos observar que estamos identificados en la parte superior en color rojo.

Seleccionaremos la opción de Nueva presentación

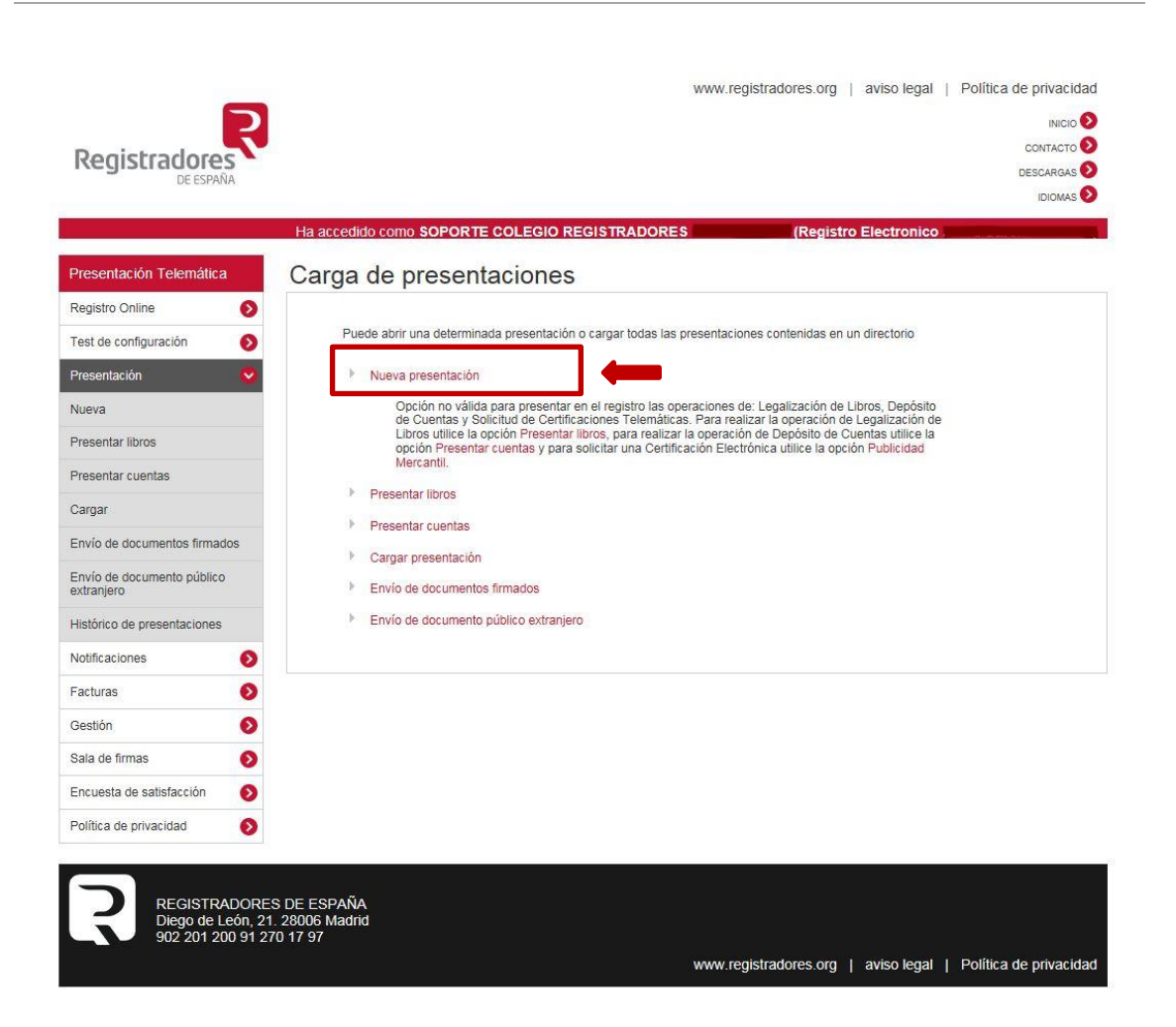

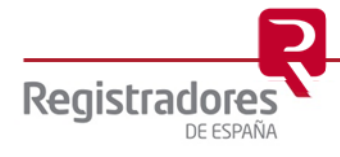

<span id="page-6-0"></span>El sistema nos muestra la presentación que se ha de completar, en la que se selecciona el *Tipo de Presentación* que se va a realizar.

**2.2.1 Presentación de Documentos Privados**

Accederemos a la siguiente pantalla en la que se cumplimentarán todos los datos necesarios para la presentación.

#### Nueva presentación

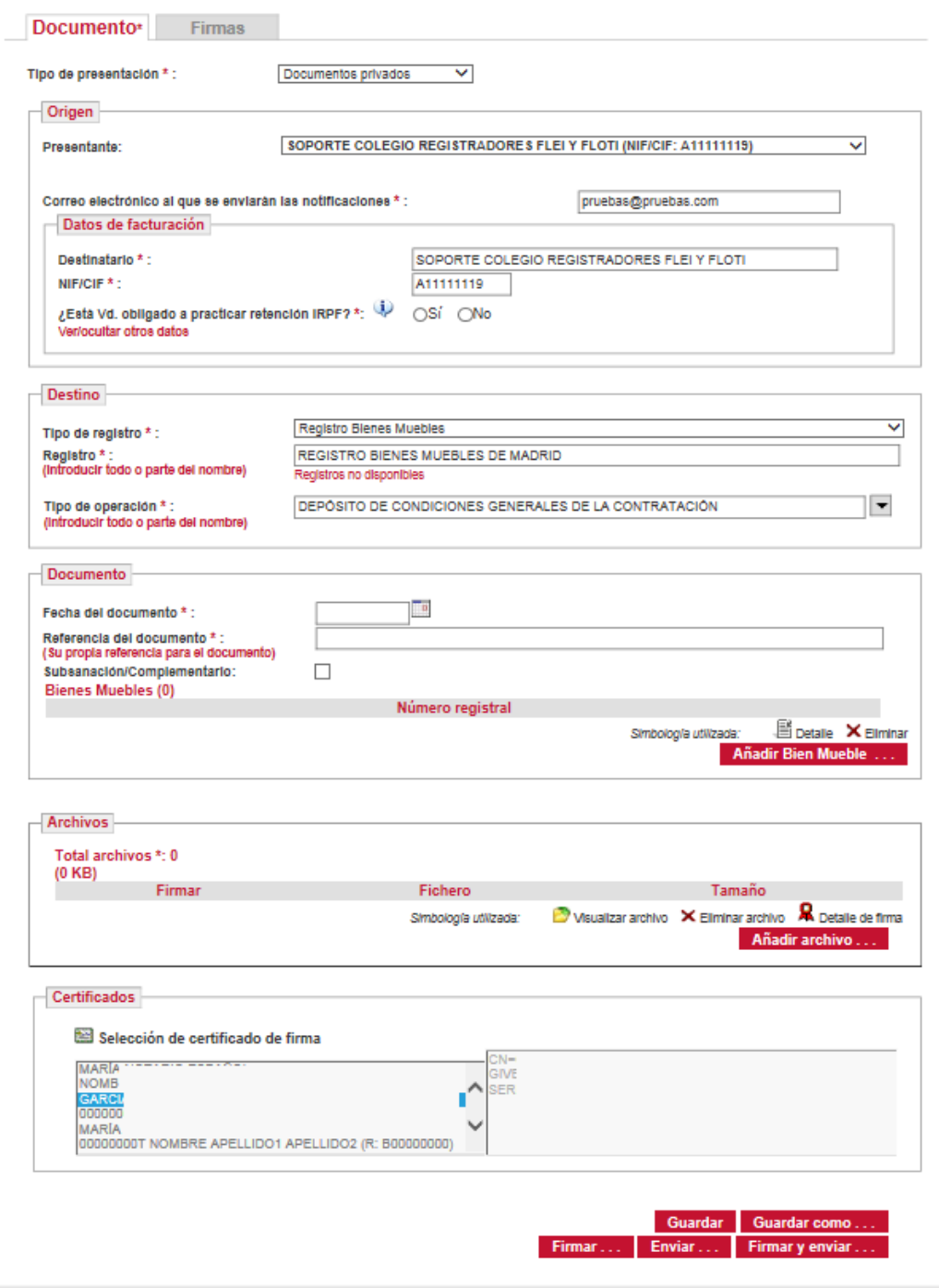

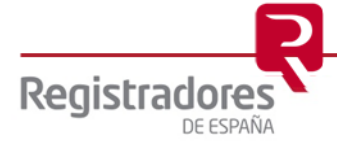

En primer lugar, deberemos cumplimentar los datos que integran el epígrafe "**DESTINO**", para ello comenzaremos indicando el *"Tipo de Registro*" al que vaya a efectuar nuestra presentación, en nuestro caso seleccionaremos "Bienes Muebles"

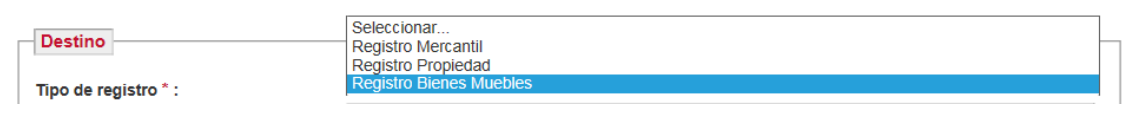

Continuamos el proceso indicando el registro destinatario. El sistema cargará los registros de la propiedad de tal forma que al empezar a escribir el registro destinatario de nuestra presentación nos lo mostrará en pantalla, facilitando al usuario la cumplimentación de los datos.

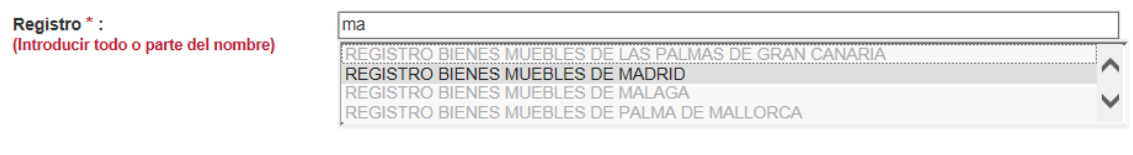

Finalizaremos este apartado indicando el *Tipo de Operación*, pudiéndolo llevar a cabo seleccionando en el despegable o introduciendo todo o parte del nombre.

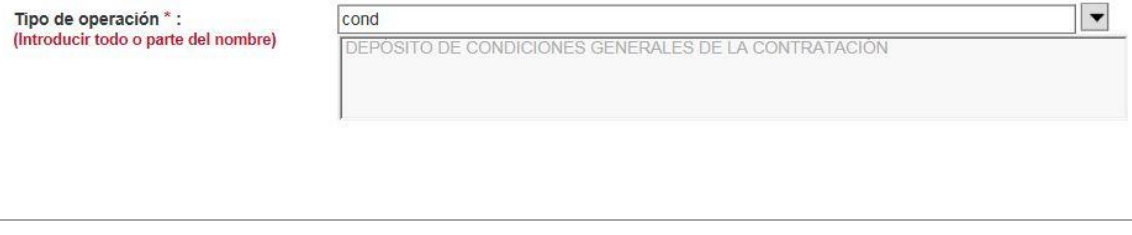

En el apartado *Tipo de Operación*, se podrá seleccionar uno de los siguientes:

- Depósito de Condiciones Generales de la Contratación
- Rectificación o modificación de modelos de condiciones generales previamente inscritos
- Cancelación de inscripción voluntaria de depósito de condiciones generales

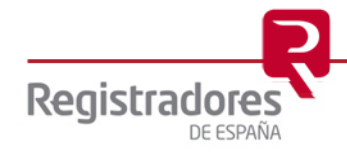

**9**

#### <span id="page-8-0"></span>**2.2.2 Presentación de Documentos Judiciales**

Accederemos a la siguiente pantalla en la que se cumplimentarán todos los datos necesarios para la presentación.

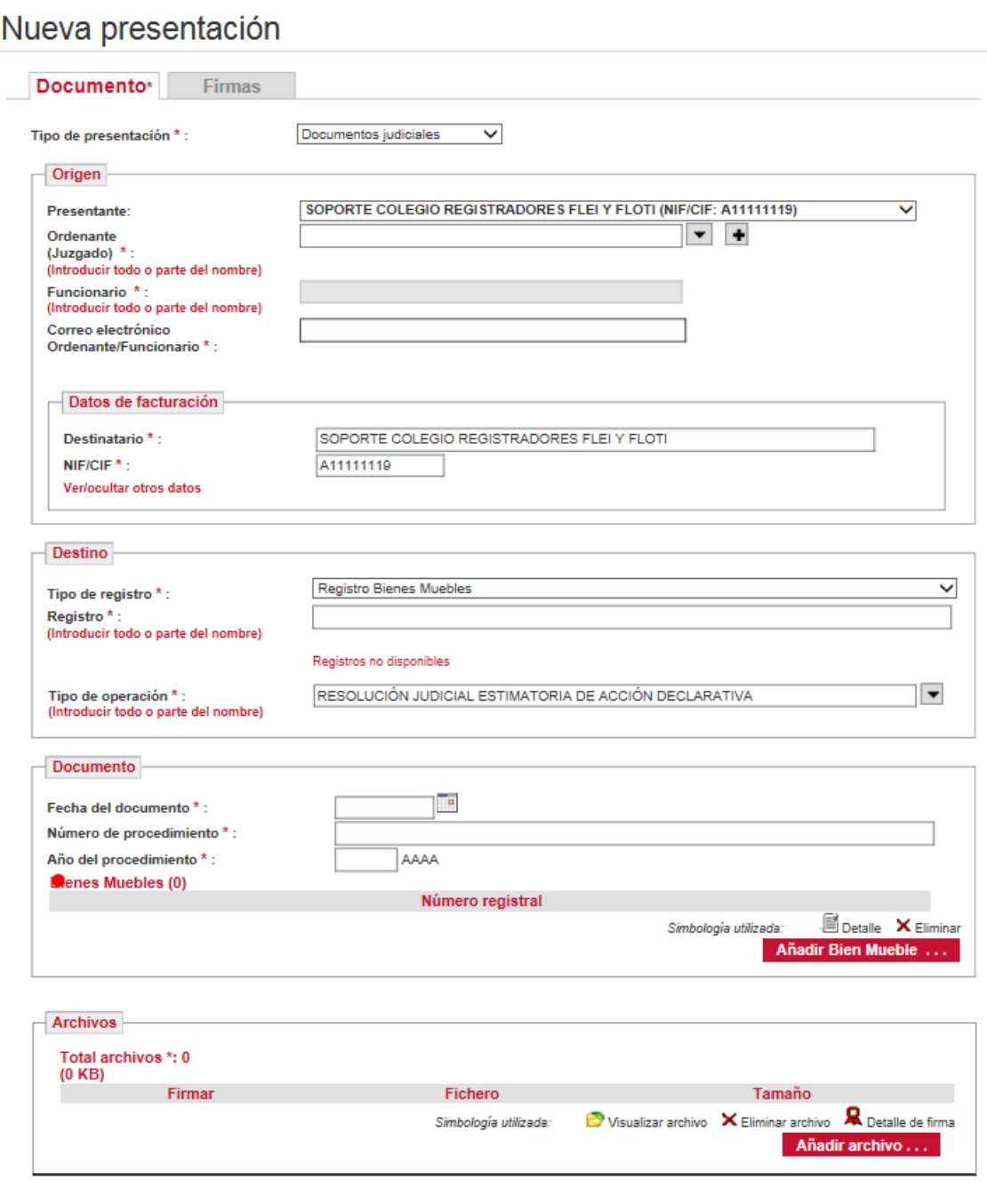

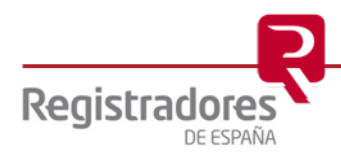

En primer lugar, deberemos cumplimentar los datos que integran el epígrafe "**DESTINO**", para ello comenzaremos indicando el *"Tipo de Registro*" al que vaya a efectuar nuestra presentación, en nuestro caso seleccionaremos "Bienes Muebles"

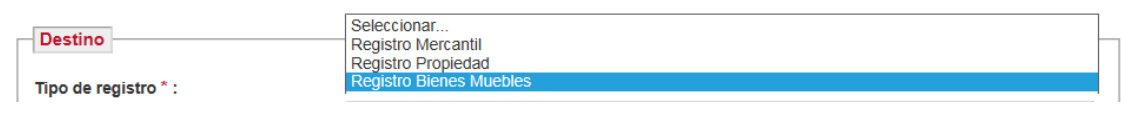

Continuamos el proceso indicando el registro destinatario. El sistema cargará los registros de la propiedad de tal forma que al empezar a escribir el registro destinatario de nuestra presentación nos lo mostrará en pantalla, facilitando al usuario la cumplimentación de los datos.

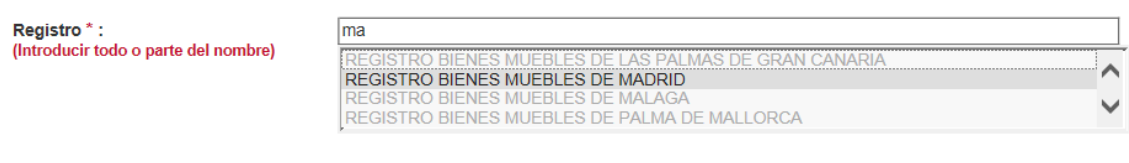

Finalizaremos este apartado indicando el *Tipo de Operación*, pudiéndolo llevar a cabo seleccionando en el despegable o introduciendo todo o parte del nombre.

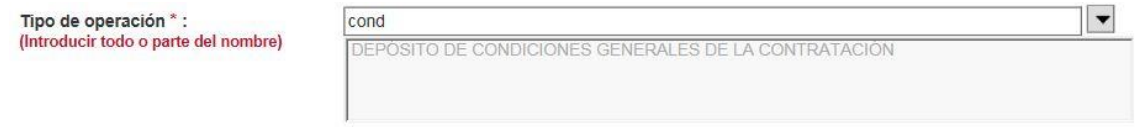

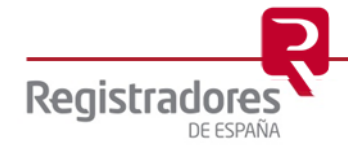

En el apartado *Tipo de Operación*, se podrá seleccionar uno de los siguientes:

- Persistencia en la utilización de cláusulas declaradas judicialmente nulas.
- Resolución judicial demanda de nulidad condiciones generales
- Resolución judicial declaración de no incorporación de cláusulas generales
- Resolución judicial estimatoria de acciones de cesación
- Resolución judicial estimatoria de acciones de retractación
- Resolución judicial estimatoria de acción declarativa
- Mandamiento judicial de prórroga referentes a cláusulas de modelos de condiciones generales
- Anotación Preventiva Interposición de demanda de nulidad de condiciones generales
- Anotación Preventiva Declaración de no incorporación de cláusulas generales
- Anotación Preventiva Interposición de acción de cesación.
- Anotación Preventiva Interposición de acción de retractación.
- Anotación Preventiva Interposición de acción declarativa.
- Anotación Preventiva Resolución judicial de suspensión cautelar de la eficacia de una condición general
- Cancelación persistencia en la utilización de cláusulas declaradas judicialmente nulas.
- Cancelación de anotación preventiva por no prosperar la acción.
- Cancelación de anotación preventiva por desistimiento.
- Cancelación de resolución judicial de suspensión cautelar de la eficacia de una condición general
- Cancelación Anotación Preventiva por Caducidad
- Cancelación Anotación Preventiva por decisión judicial

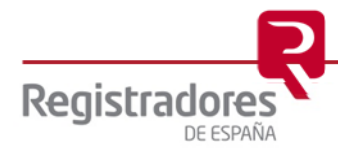

## <span id="page-11-0"></span>**3 FIRMA Y ENVÍO DE LA PRESENTACIÓN**

Seleccionado el certificado con el que se quiere firmar dicha presentación, al pulsar el botón

Firmar y enviar ... aparecerá el explorador de archivos para que el usuario salve el trámite guardando la presentación como un archivo XML. Es importante la conservación de este fichero XML por parte del usuario, para posibles comprobaciones posteriores.

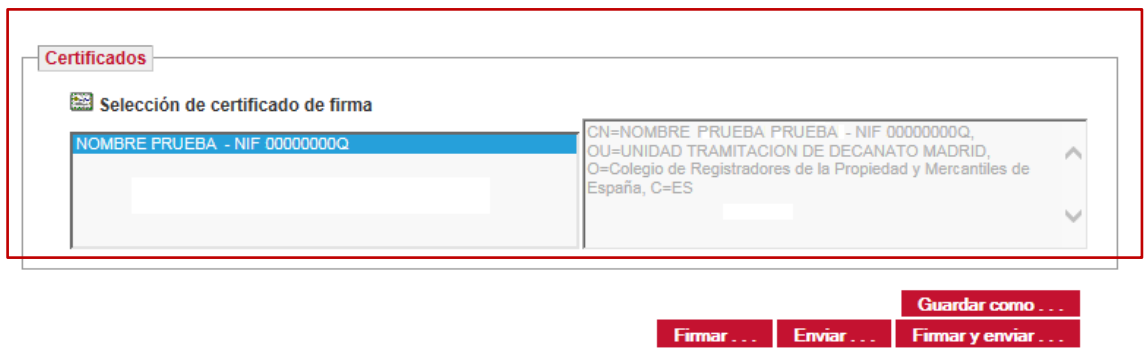

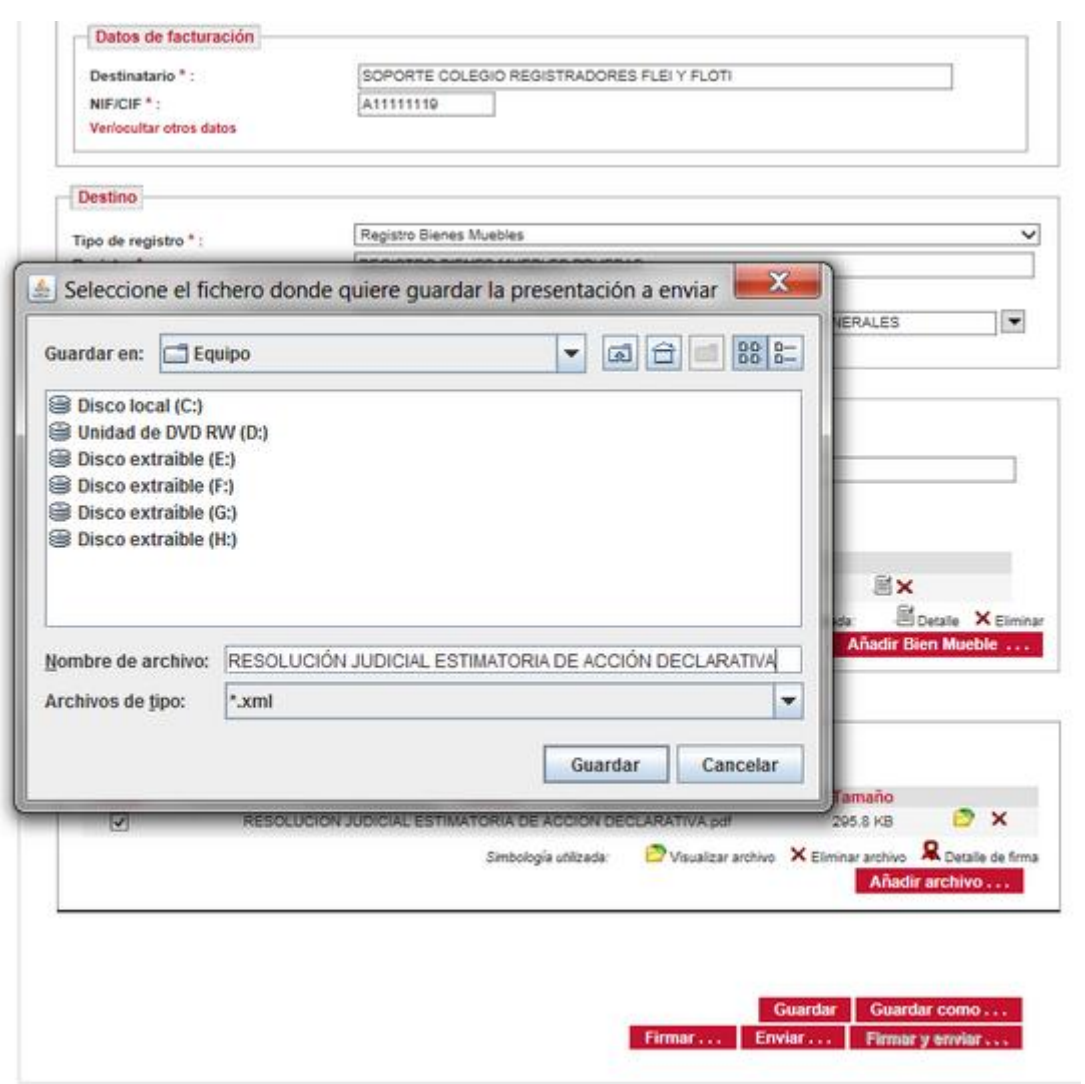

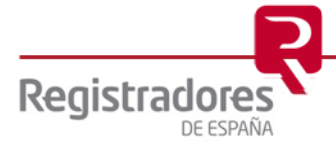

Una vez guardada la presentación, comienza la firma y el envío de la misma. Durante el proceso aparecerá en pantalla una serie de mensajes que nos irán indicando el estado de la operación:

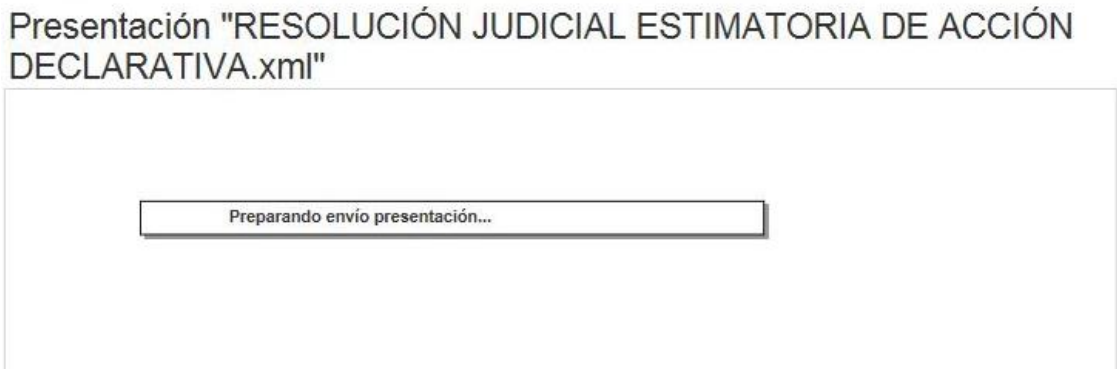

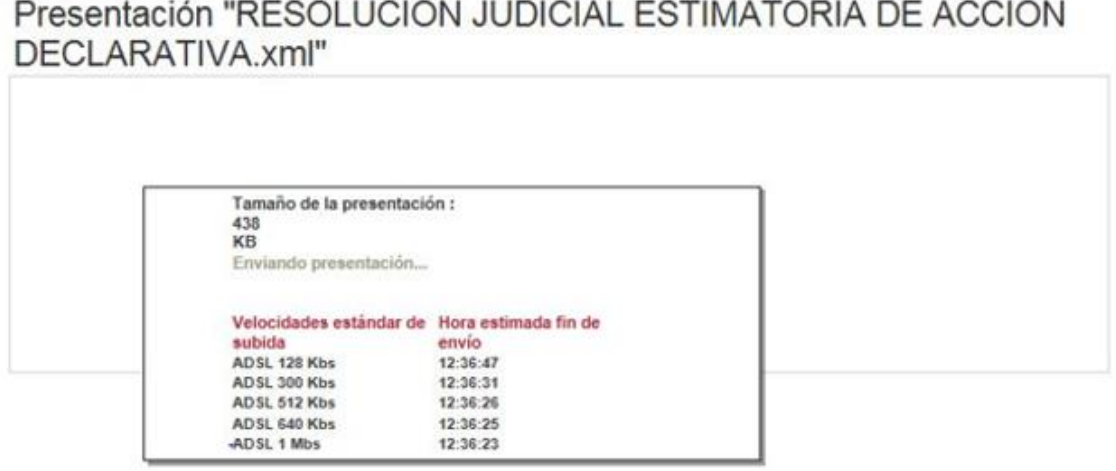

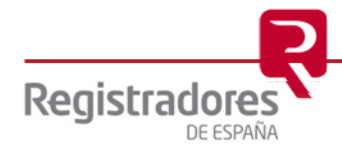

Al finalizar el proceso, se muestra un mensaje en pantalla indicando que la presentación ha sido enviada correctamente

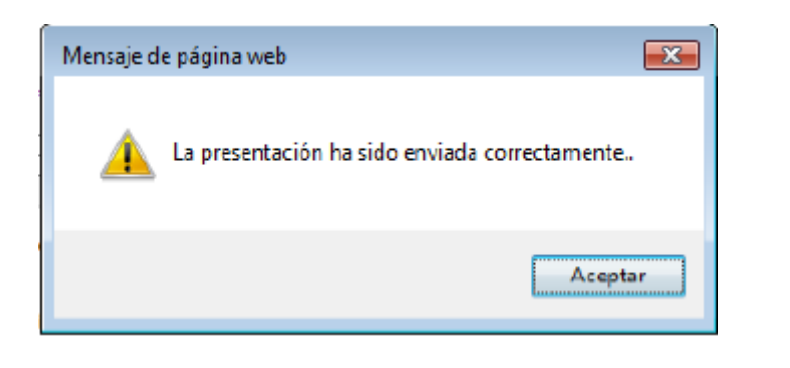

Consecuencia del resultado satisfactorio de la presentación al registro, el portal facilita el ID trámite WEB que se ha generado. Podemos obtener directamente el "Acuse de Recibo" pulsando sobre el "ID trámite"

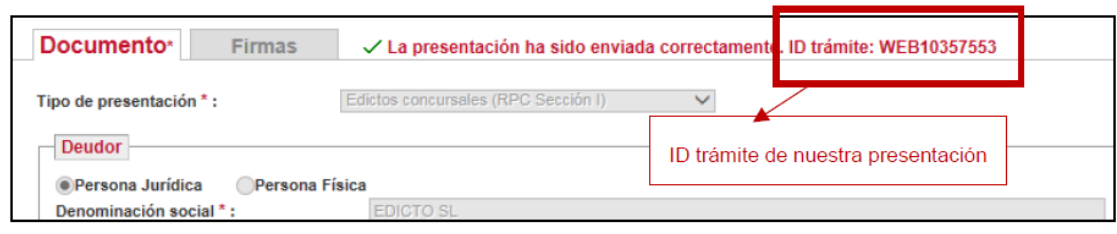

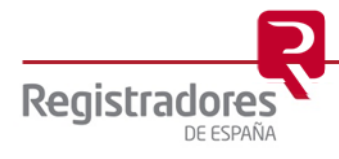

### <span id="page-14-0"></span>**4 HISTÓRICO DE PRESENTACIONES**

En la parte derecha de nuestra página de "Presentaciones Telemáticas" tenemos una opción denominada "Histórico de Presentaciones" que nos permitirá consultar las mismas.

El sistema por defecto muestra en pantalla el listado de las presentaciones llevadas a cabo en el último mes.

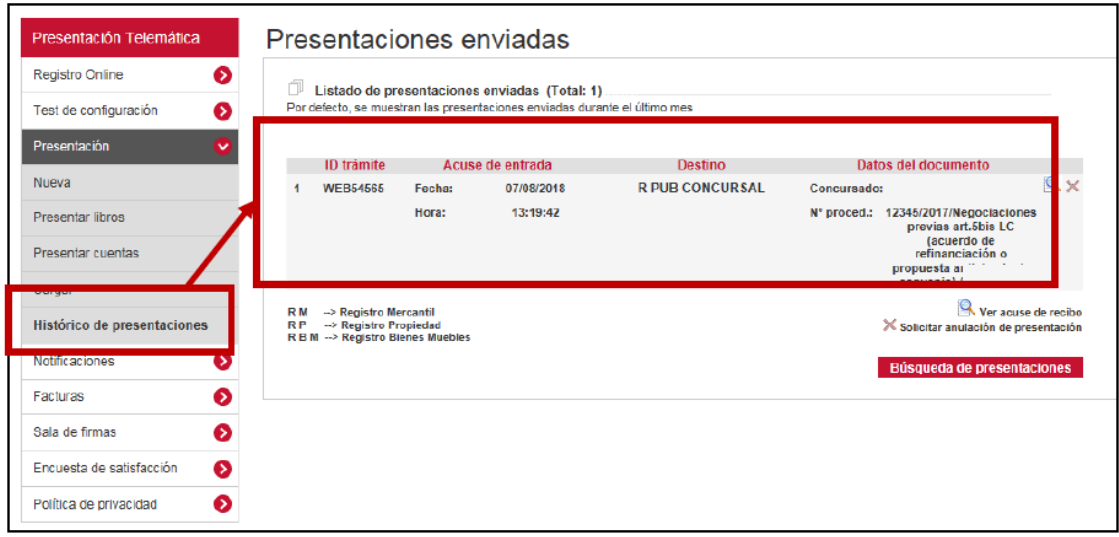

Desde esta pantalla podremos llevar a cabo las siguientes actuaciones:

- Ver el acuse de recibo de una presentación.
- Buscar presentaciones.

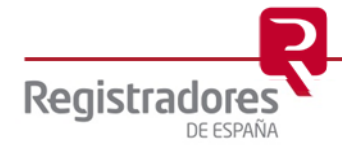